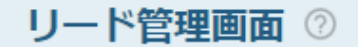

⊢

コードフェー

 $\rtimes$ 

♥ このページをブックマーク

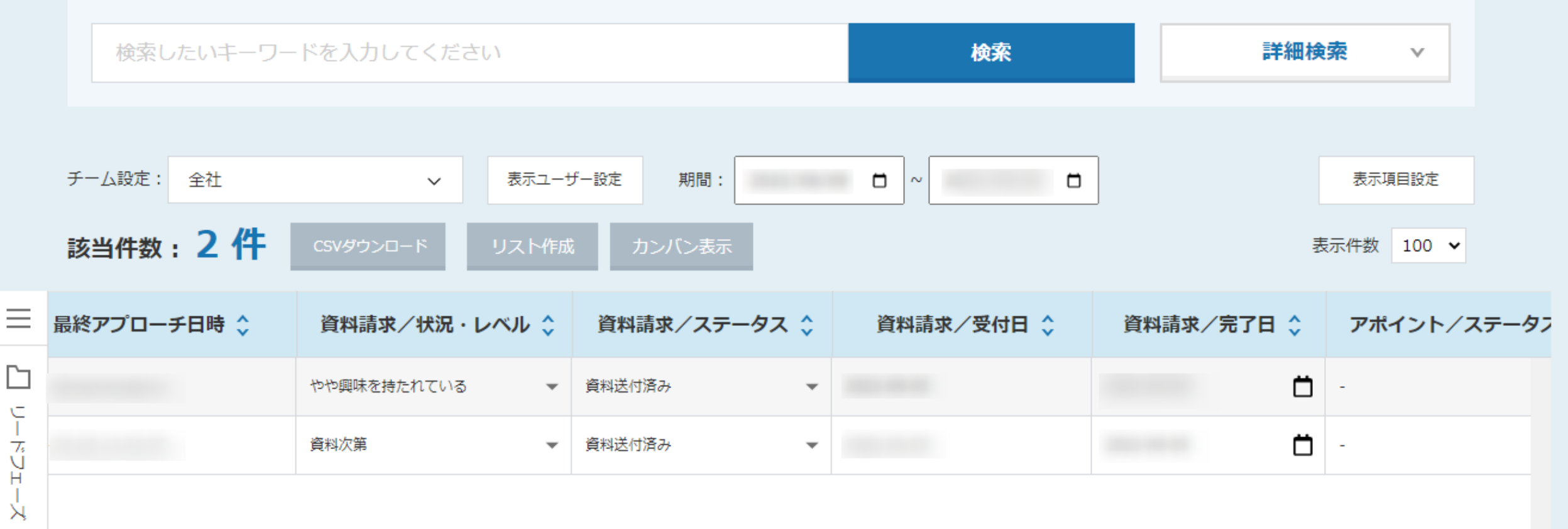

## ~リード管理画面より、資料送付後にステータスを変更し、 リード企業をステータス毎に確認する方法~

最終更新日:2022年4月19日 最終更新日:2022年9月9日

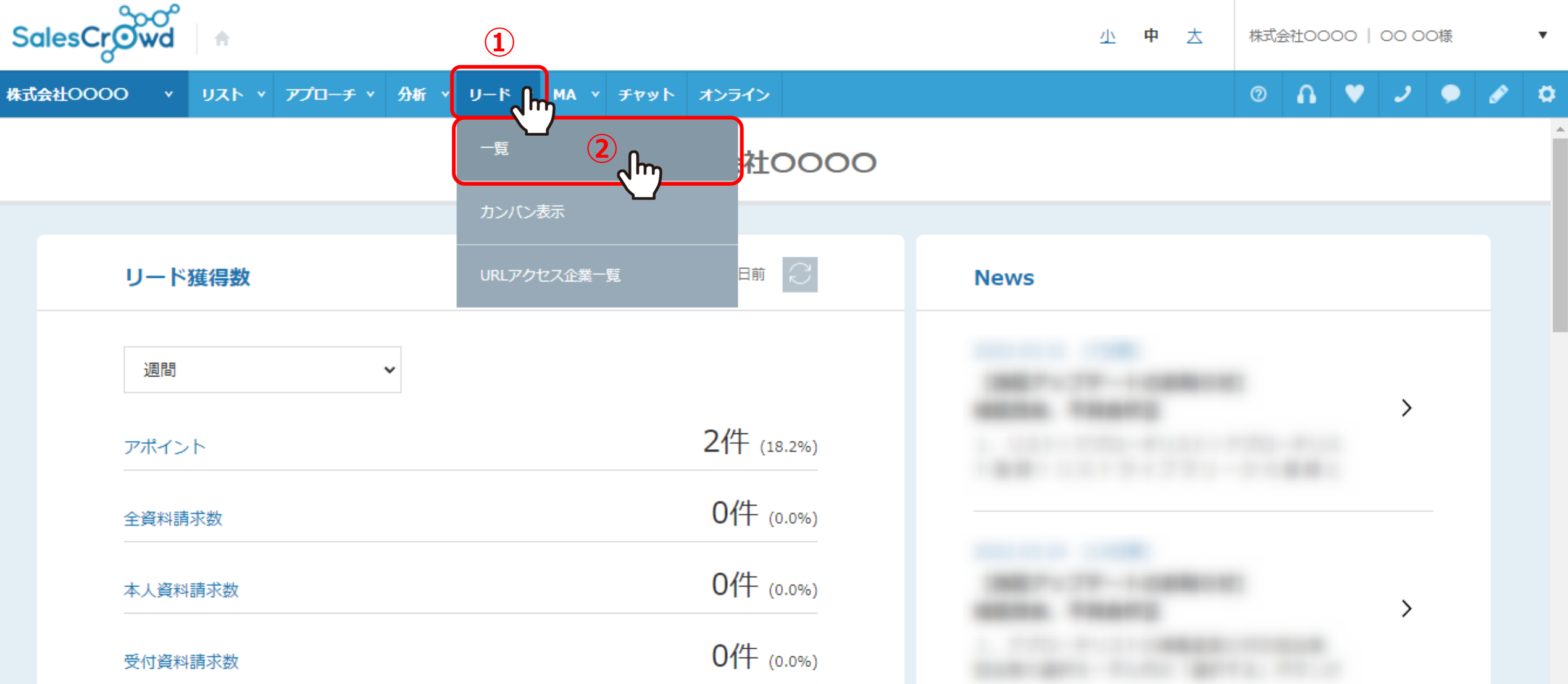

リード管理画面より、資料送付後にステータスを変更し、リード企業をステータス毎に確認する方法についてご案内いたします。

①上部メニューの「リード」から②「一覧」を選択します。

リード管理画面 2

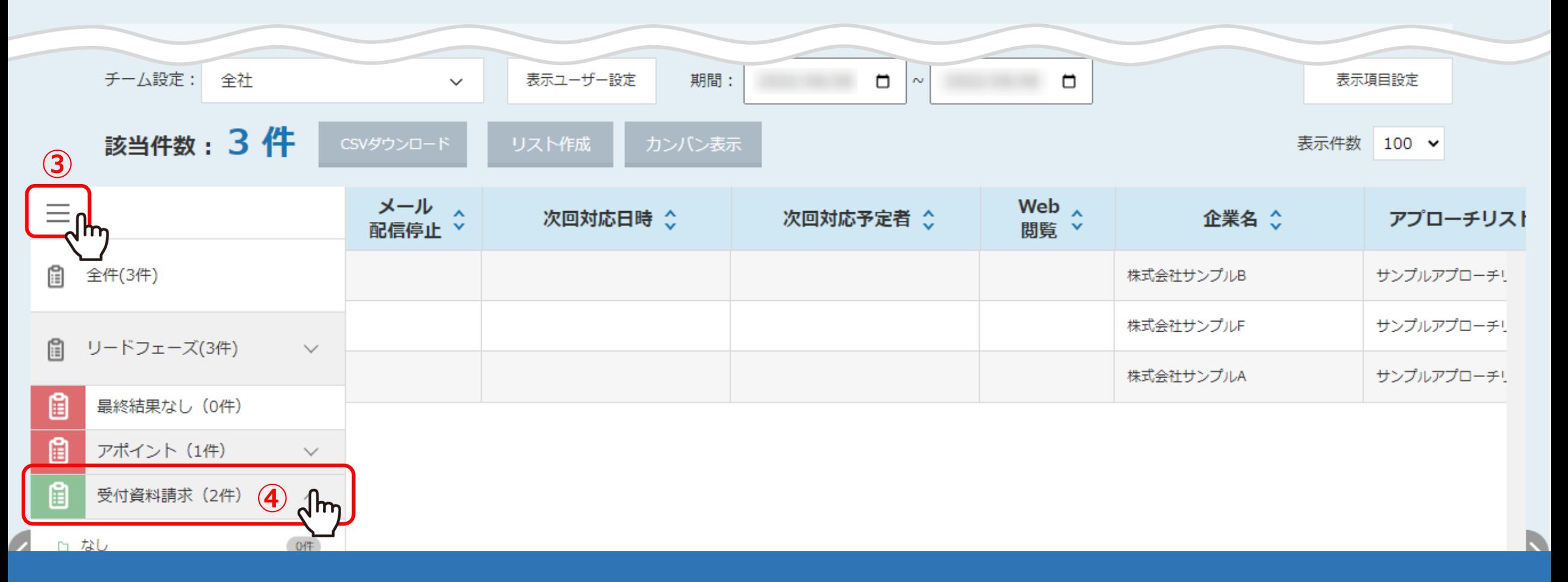

③リード管理画面に遷移しますので、「メニュー」をクリックします。

④リードフェーズの詳細が開きますので、「受付資料請求」をクリックします。 ※資料請求のものは、「受付資料請求」と「本人資料請求」があり、本マニュアルでは「受付資料請求」を選択しています。

リード管理画面 2

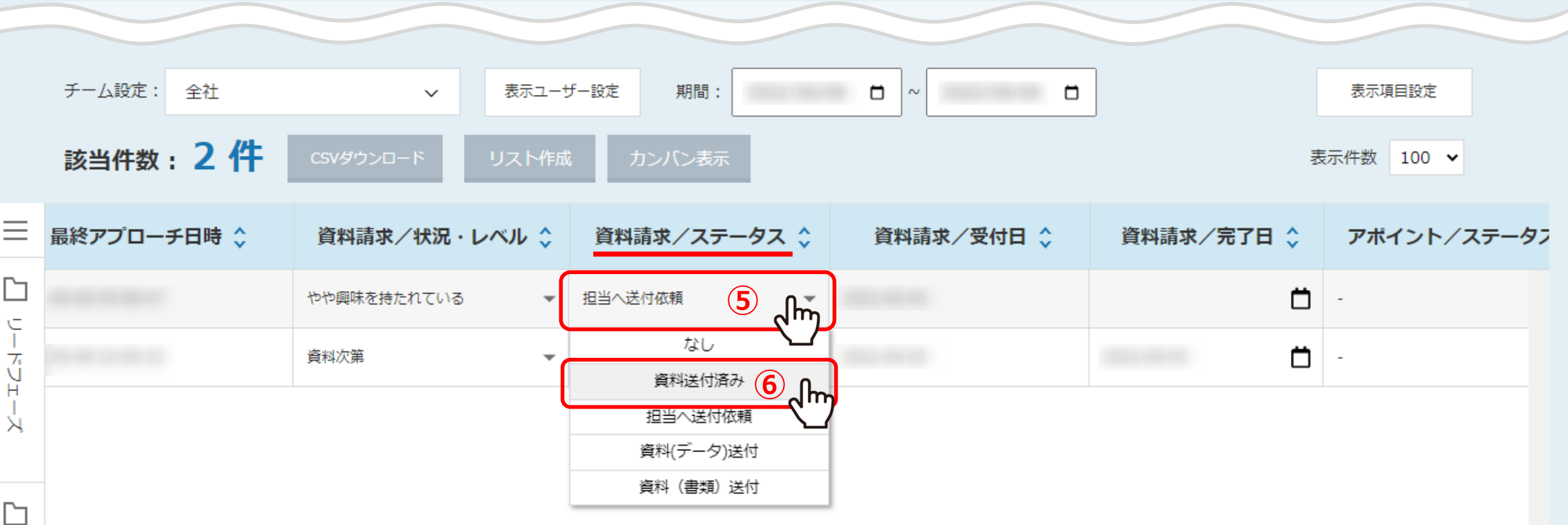

「資料請求/ステータス」項目で、 ⑤「担当者へ送付依頼」から⑥「資料送付済み」に変更します。

※項目が非表示になっている場合は、「表示項目設定」で表示設定を行ってください。

詳しくは、別マニュアル「リード管理画面の表示項目をカスタマイズする方法」でご案内しております。

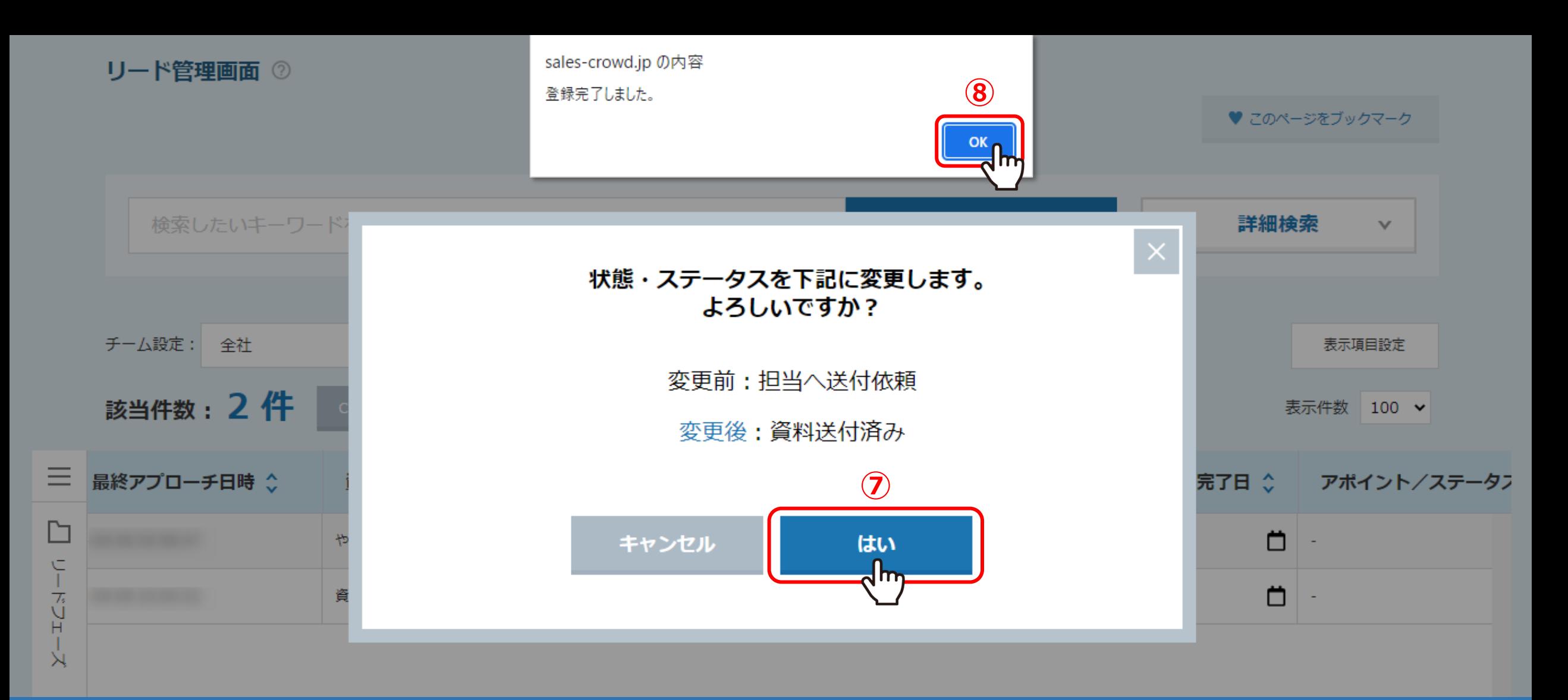

⑦確認画面が表示されますので、「はい」を選択します。 ⑧「登録完了しました」と表示されますので、「OK」をクリックして画面を閉じます。

これでステータスの変更は完了です。

⋊

♥ このページをブックマーク

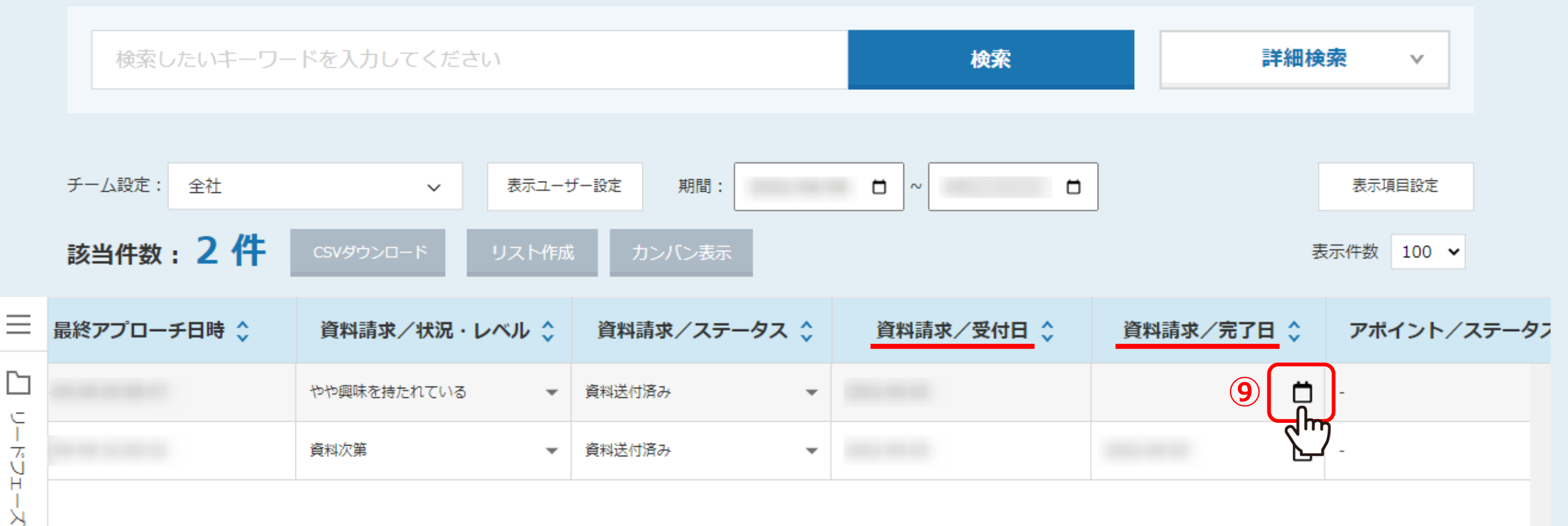

資料請求/ステータス項目の隣には、「資料請求/受付日」と「資料請求/完了日」項目があり、 「資料請求/完了日」項目では、資料を送付した完了日を登録・変更することができます。

⑨「カレンダー」アイコンをクリックします。

リード管理画面 2

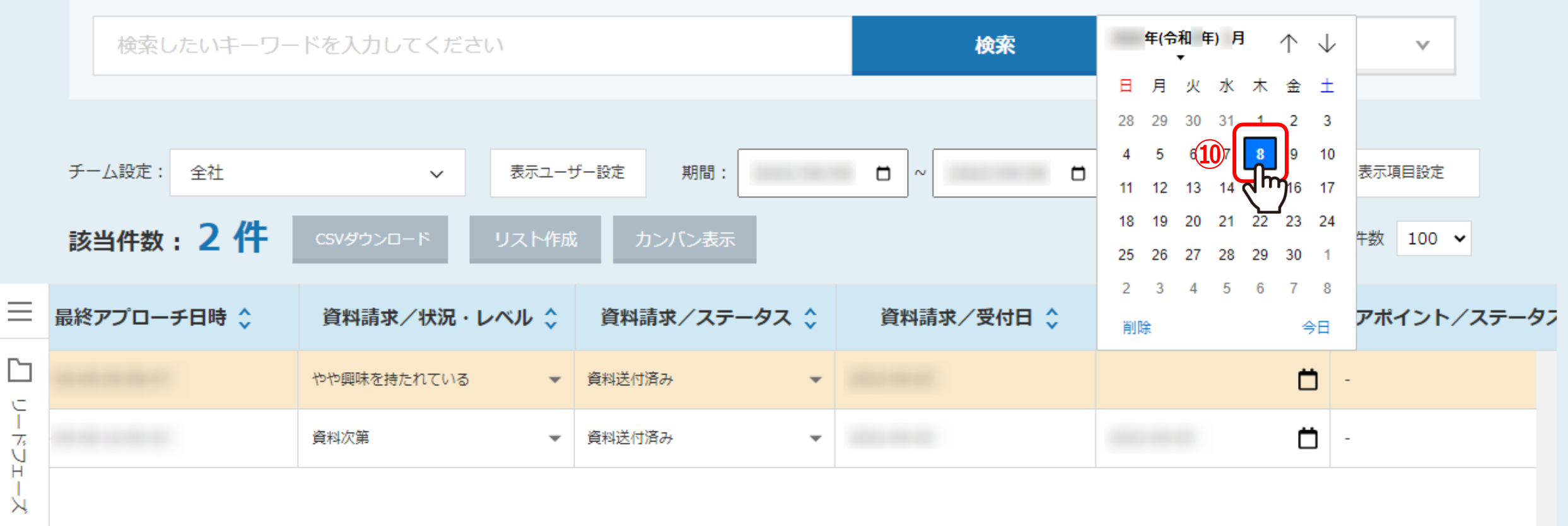

⑩カレンダーが開きますので、登録する日付をクリックして完了です。

※カレンダーの日付は、登録日当日が自動で選択されています。

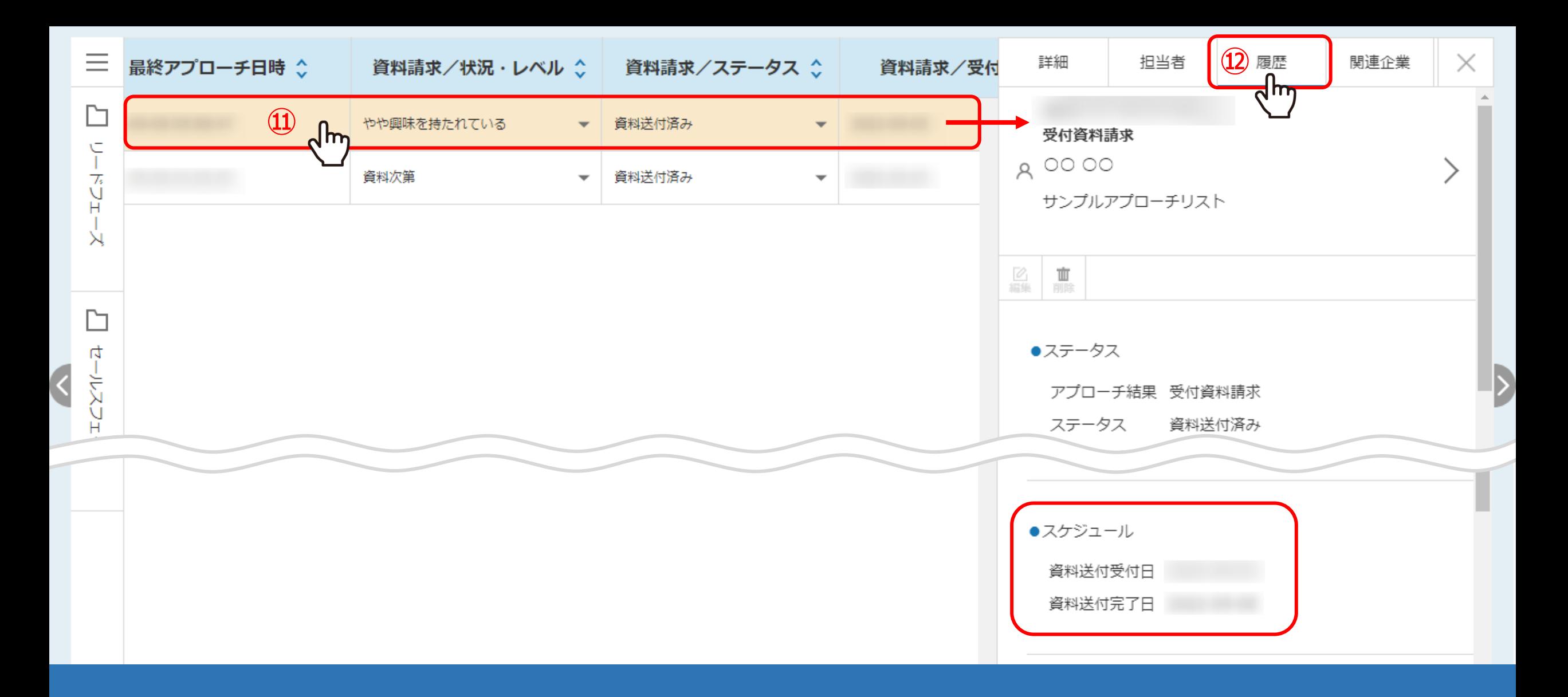

登録した資料送付完了日は、⑪企業の行をクリックして、 ⑫「履歴」タブのスケジュールでも確認できます。

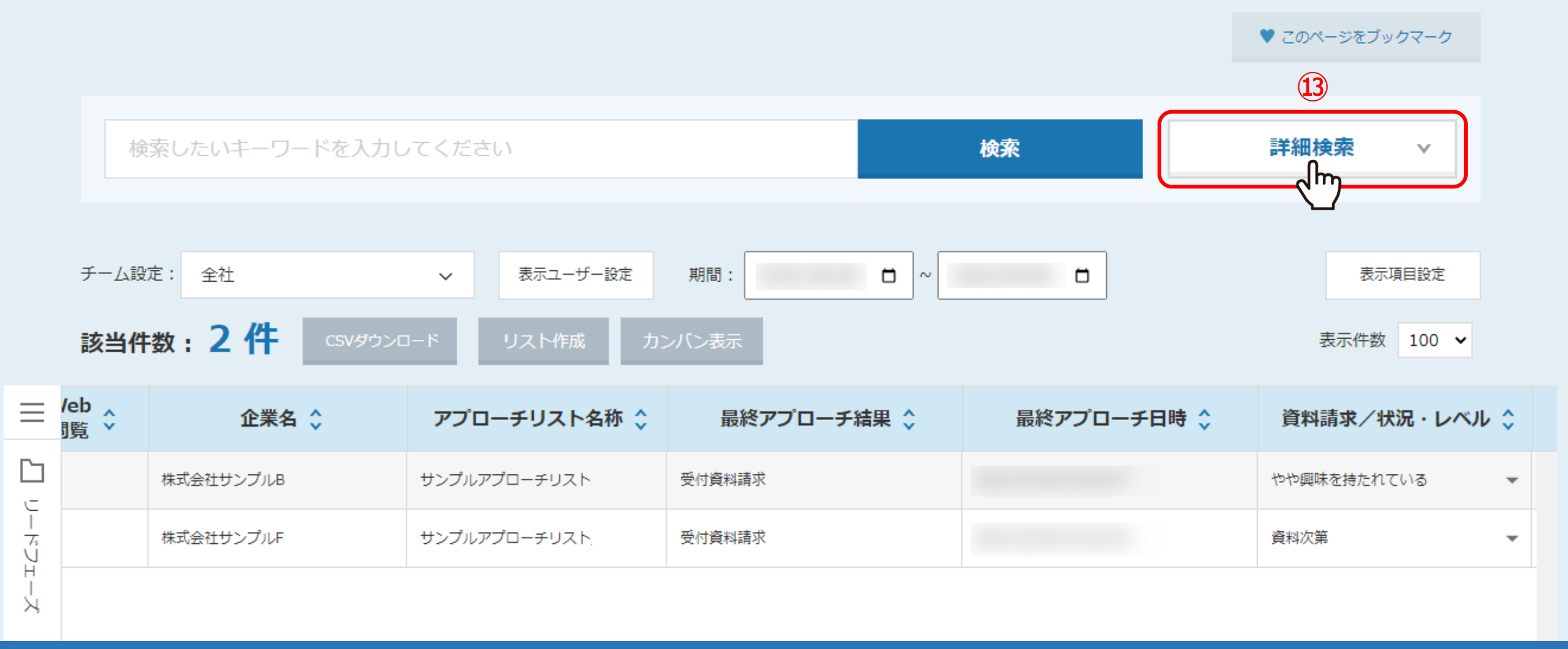

次に、「資料請求/ステータス」が「担当者へ送付依頼」となっているリード企業をまとめて確認する場合、 ⑬「詳細検索」をクリックします。

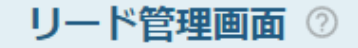

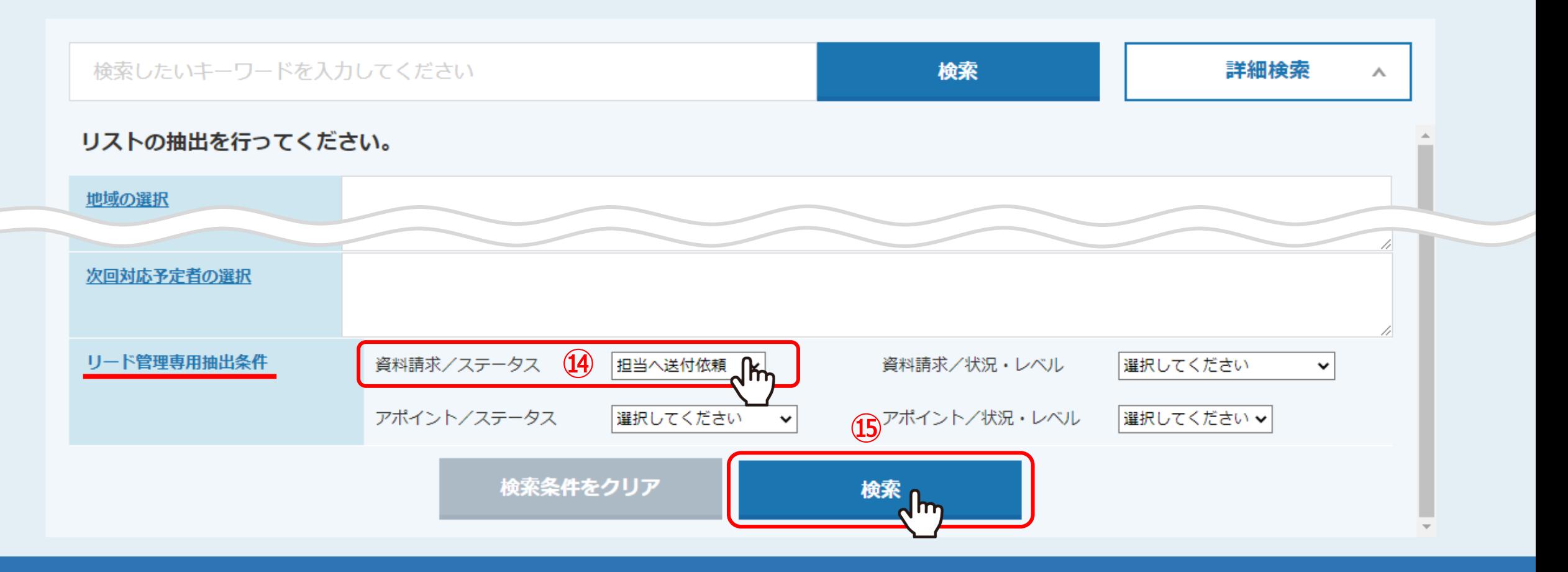

⑭「リード管理専用抽出条件」の「資料請求/ステータス」で「担当へ送付依頼」を選択し、 (15)「検索」をクリックします。

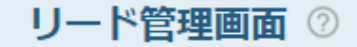

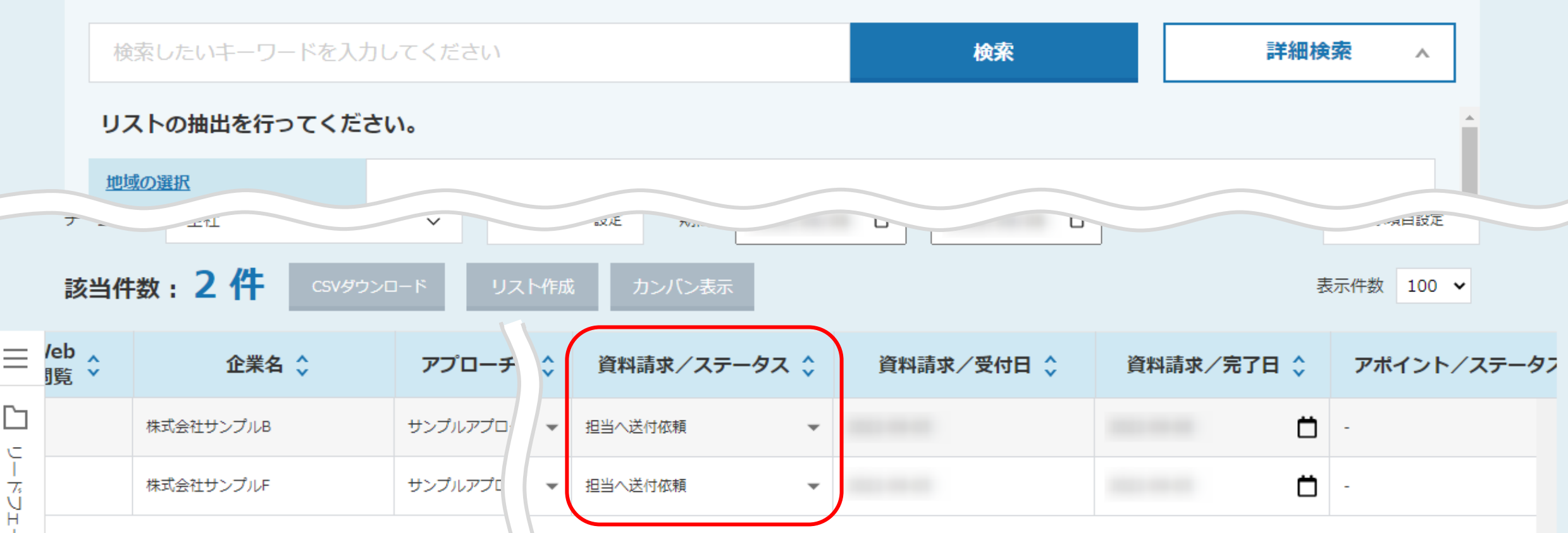

画面下部に、「資料請求/ステータス」が「担当者へ送付依頼」のリード先のみ表示されます。

※CSVダウンロードでの確認もできます。

詳細は、別のマニュアル「リードから新規アプローチリストを作成する方法・リード企業をCSVダウンロードする方法」でご案内しております。 2011